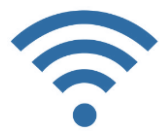

## **ANMELDUNG IM W-LAN**

1. Neues W-LAN Netzwerk "MAIR-User" auswählen (Bitte von "Maria-Stern-User" trennen)

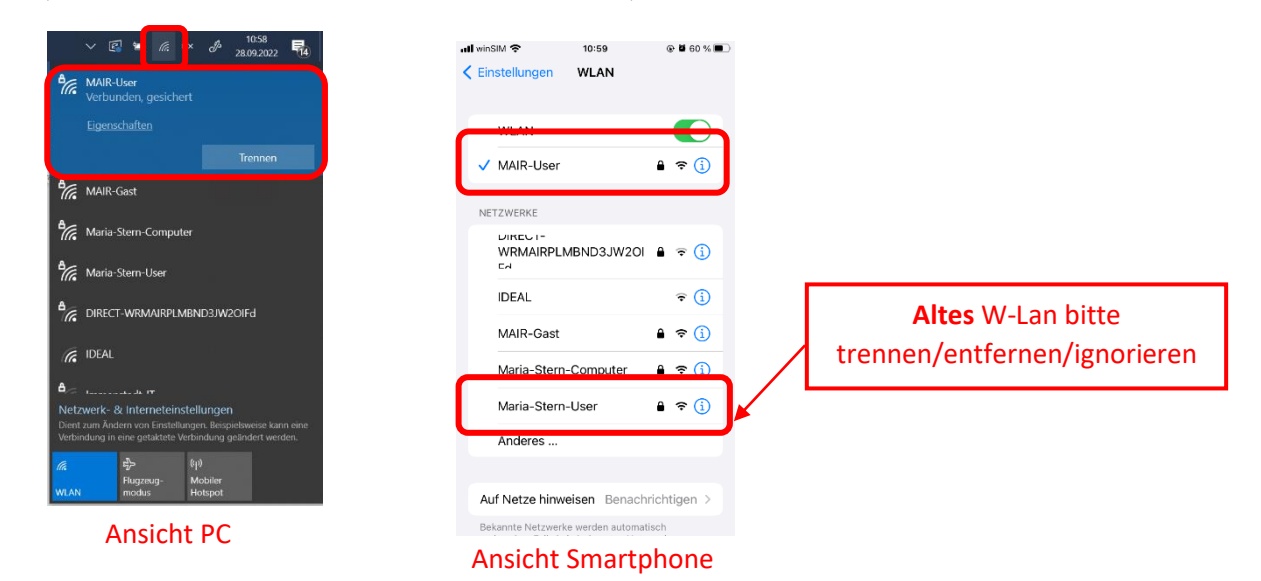

2. Anmeldedaten eingeben

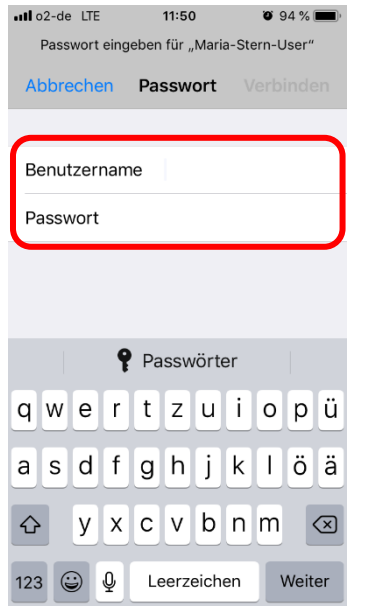

Ansicht Apple IOS

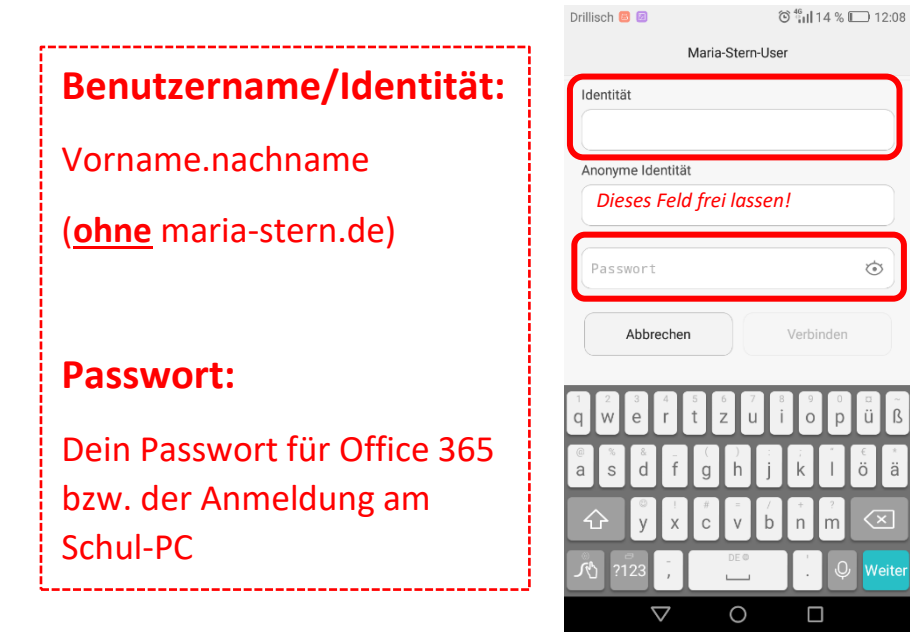

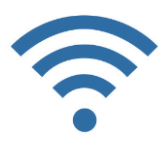

## **Hinweis:**

- Sollte bei Android ein CA-Zertifikation abgefragt werden, bitte "keine Angabe" bzw. "Nicht Validieren" auswählen.
- Bei Apple IOS wird das W-Lan als nicht vertrauenswürdig eingestuft. Bitte einfach auf "Vertrauen" bestätigen.

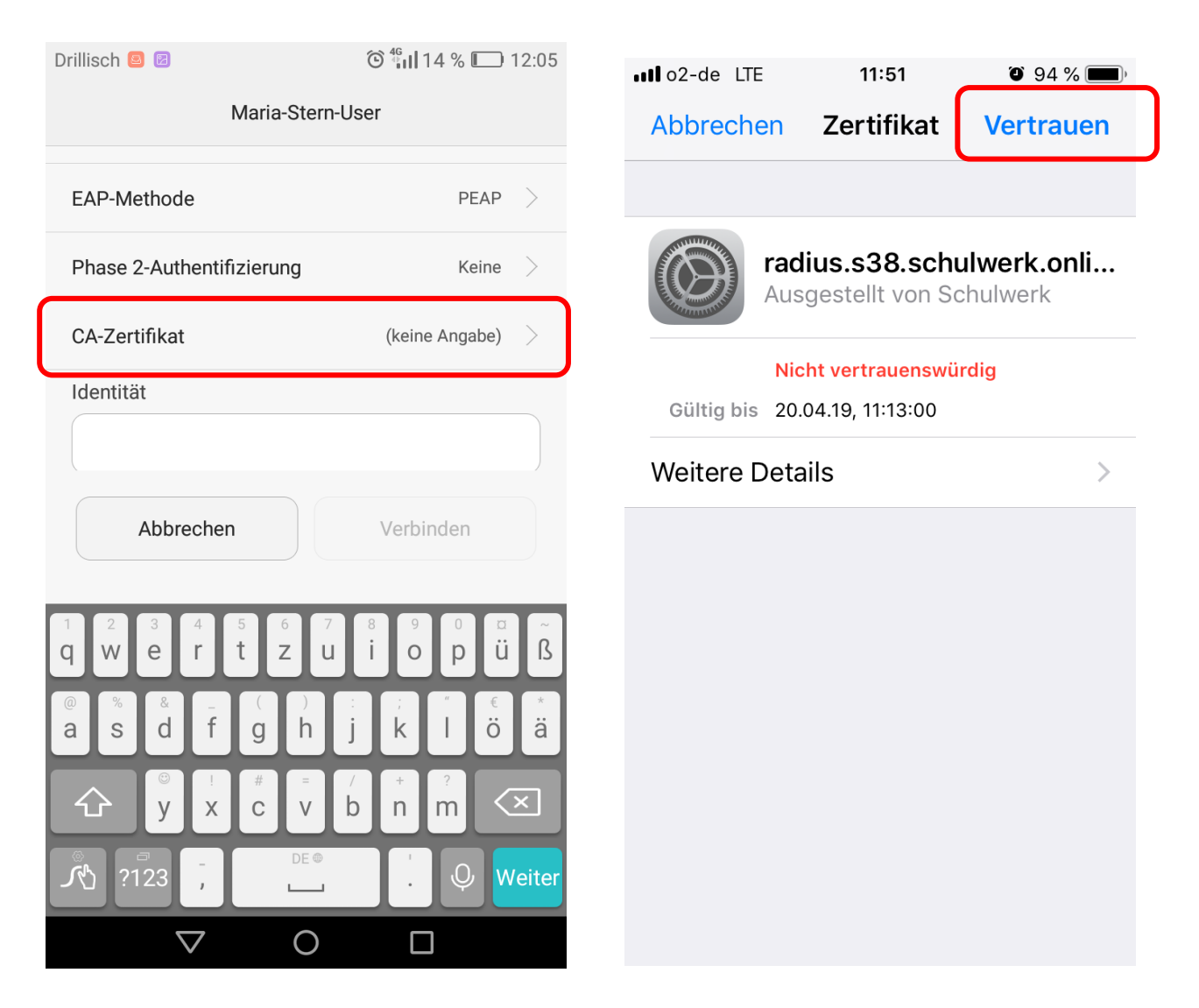

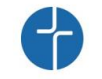